## **Year 8 Beginners Photoshop Tutorial:**

- 1. Copy the images from the 'photoshop tutorial' folder from Sharepoint to your user area.
- 2. Open photoshop and then file:open under the sea and red arrow images.
- 3. On the red arrow image, use the magic wand tool (4<sup>th</sup> tool down with a tolerance 30%) to select the blue sky background (you may need to hold your finger on the shift key to select all the blue bits). Then select:inverse to enable you to have all the plane selected.
- 4. Edit: Copy then Edit: Paste onto the under the sea image
- 5. Ctrl and T to resize and position, press enter when you are happy with it.
- 6. Now you need to make it look like it is actually under the sea, not just pasted on. Go to Window:layers to open your layers box. Double click on the background layer to unlock it, click ok.
- 7. Use the rectangular marquee tool (2<sup>nd</sup> tool down) and draw a box around the plane. Ensure you are working on layer 0, then Edit: Copy and Edit:Paste so you paste a rectangle of sea onto into your layers box. This will be layer 2.
- 8. Drag your red arrow layer 1 underneath layer 2 and change its opacity to 30% so the plane now has a blue tint.
- 9. SAVE YOUR WORK
- 10. Now file:open the skateboarder picture. Use the magic wand again to click/select the white background. Select:inverse as before to select the skateboarder. You will notice that parts of his trousers are missing as they are the same white colour as the background, so now you need to add those to your selection and remove parts of the grey background and the skateboard.
- 11. Use the polygonal lasso tool (3<sup>rd</sup> tool down when you hold on the lasso). Hold down the alt key and click around the background bits and skateboard as you don't need these bits. Now hold down the shift key and click/draw around the bits of his trouser leg that you need. You should now have only the skateboarder selected.
- 12. Edit: Copy then Edit:Paste onto the under the sea image
- 13. Ctrl and T to resize and position, press enter when you are happy with him. He should be layer 3.

## 14. SAVE YOUR WORK

15. Do the same with the paper clip image. File:open, then use the magic wand and the shift key to click on all the white parts of the background. Select:inverse. Edit:copy and

- edit:paste onto the under the sea image. Ctrl and T to resize, rotate and put into place. This should be your layer 4.
- 16. Repeat step 2 to create a blue tint over the skateboarder and his paperclip skateboard.
- 17. The last task is to select the plughole and copy it into a corner of your image. File:open the plughole image. You can't use the magic wand this time as the whole image is mainly white. Create a new layer on your plughole image. Go to the layers box and click on the arrow at top of layers box and select new layer.
- 18. Select the second tool down in the tool box and change it to an elliptical marquee tool.

  On the new layer, by trial and error, click and drag to draw an oval around your plug, use the arrow keys to position it over your plughole. Click back onto the background layer and copy and paste it onto your under the sea picture. SAVE YOUR WORK
- 19. Now print it and hand it in with your name on. **Well done** you have learned some photoshop basics, now advance onto the next challenge overleaf.

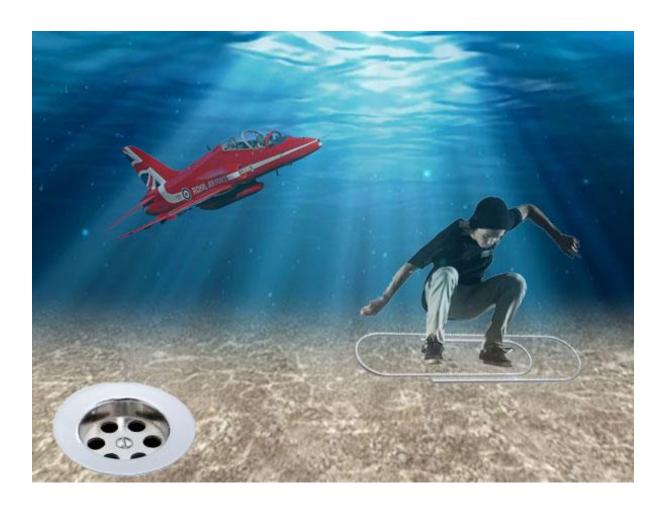